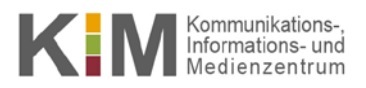

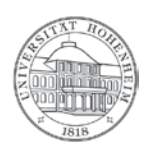

# Zotero Kurzanleitung

 $5.0$ 

21.08.2017

kim.uni-hohenheim.de | kim@uni-hohenheim.de

#### **Inhalt**

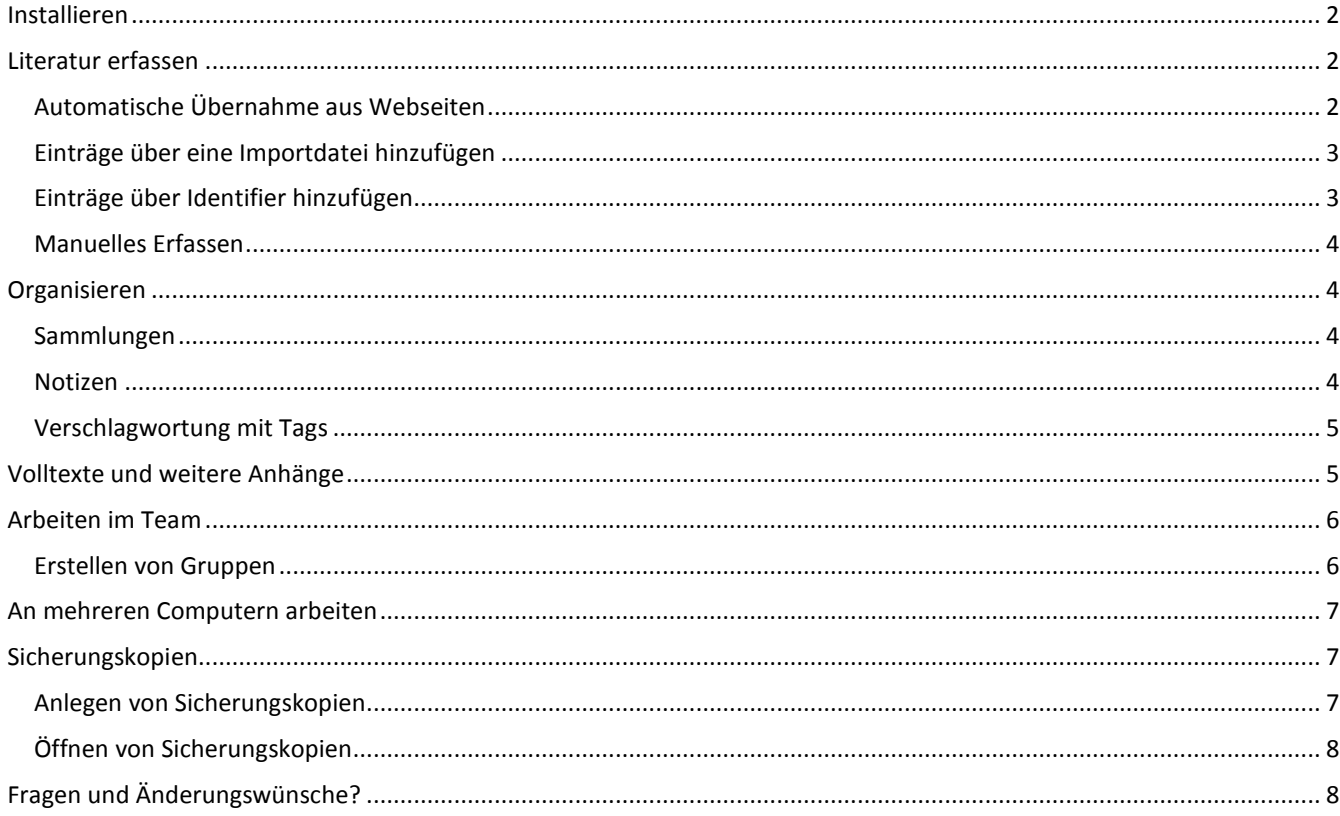

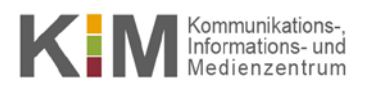

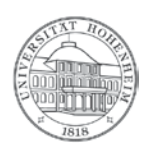

### <span id="page-1-0"></span>Installieren

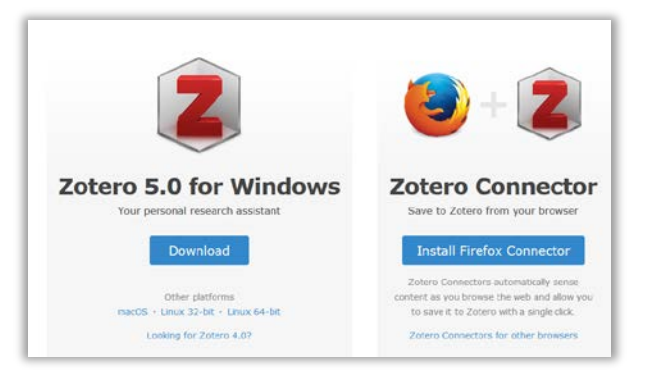

Von der Zotero-Download-Seite <https://www.zotero.org/download/>installieren Sie sich sowohl Zotero 5.0 als auch den Connector für den von Ihnen bevorzugten Browser (möglich: Firefox, Chrome, Safari und Opera).

<span id="page-1-1"></span>Um Literaturstellen aus dem Internet in Zotero speichern zu können, müssen Sie Zotero geöffnet haben.

## Literatur erfassen

Literatur können Sie manuell oder mit den Zotero-Icons in Ihrem Browser erfassen. Erfasste Literatur wird automatisch immer der Sammlung (Ordner) hinzugefügt, die Sie aktuell in Zotero ausgewählt haben.

#### <span id="page-1-2"></span>**Automatische Übernahme aus Webseiten**

Zotero erkennt auf vielen Webseiten bibliographische Informationen. Diese können Sie mit einem Klick in Ihre Bibliothek übernehmen. Wie gut dies funktioniert, hängt von der Website ab. Besonders gut funktioniert Zotero bei Bibliothekskatalogen und Fachdatenbanken.

Findet Zotero auf einer Webseite bibliographische Informationen, wird Ihnen dies in Ihrer Browser-Toolbar angezeigt.

Je nach Webseite bzw. deren Inhalt erscheinen verschiedenen Symbole mit denen Sie die Referenzen auf der Webseite in Zotero übernehmen können, z.B.:

Bei einem Zeitschriftenartikel (hier aus Scopus):

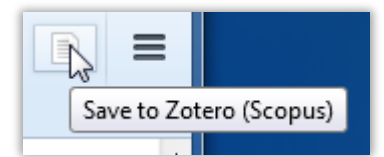

Bei einem Buch (hier von Amazon-Seite):

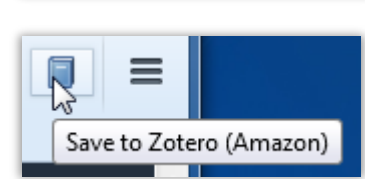

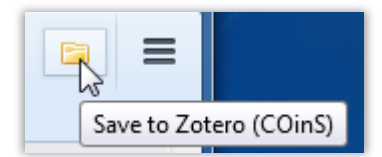

Bei mehreren erkannten Referenzen auf einer Seite z.B.:

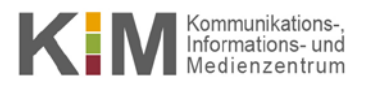

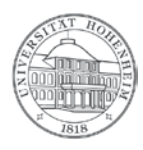

#### In diesem Fall (mehrere Referenzen auf einer Seite) wählen Sie in einem zweiten Schritt die gewünschten Literaturstellen aus:

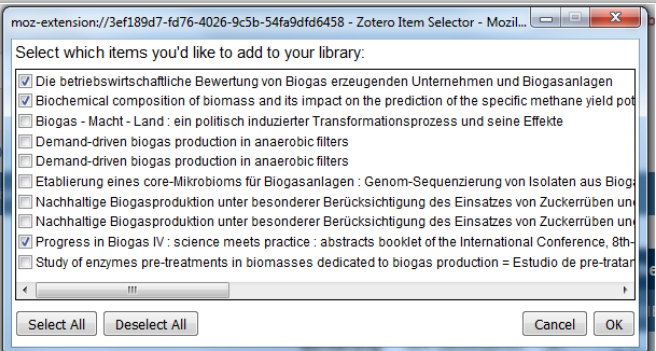

#### Weitere mögliche Icons (kleine Auswahl):

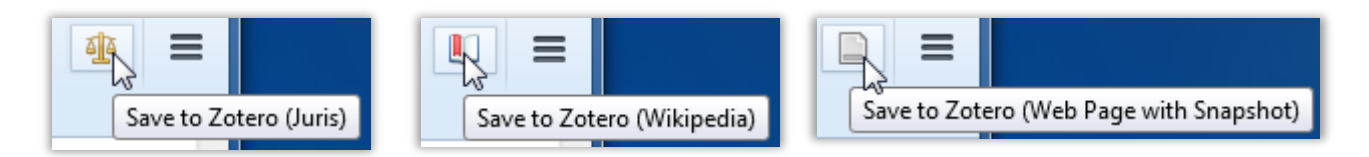

#### <span id="page-2-0"></span>**Einträge über eine Importdatei hinzufügen**

Viele Datenbanken und Bibliothekskataloge bieten die Möglichkeit eine Exportdatei zu generieren, mit der Sie bibliographische Daten in Literaturverwaltungsprogramme übernehmen können. Meist müssen Sie hierzu zuvor eine Merkliste erstellt, oder Titel ausgewählt (angehakt) haben.

Wählen Sie als Dateiformat RIS aus und lassen Sie sich die Datei erstellen. Sie werden nun automatisch gefragt, ob Sie die Einträge in Zotero importieren möchten. Bestätigen Sie dies mit OK. Ihre Auswahl wird nun automatisch Ihrer aktuellen Bibliothek hinzugefügt.

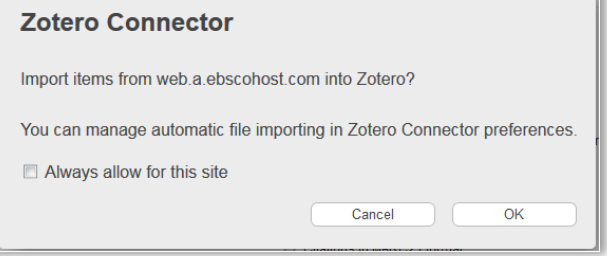

#### <span id="page-2-1"></span>**Einträge über Identifier hinzufügen**

Besonders schnell können Zotero-Einträge über die eindeutigen Identifier ISBN, DOI (Digital Object Identifier) oder PubMed ID erstellt werden. Für die Eingabe steht der Menüpunkt Eintrag per Identifier hinzufügen in der Zotero-Menüleiste zur Verfügung.

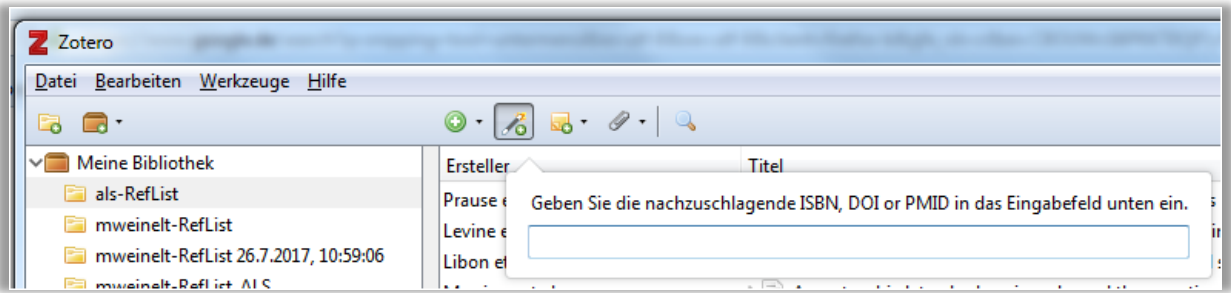

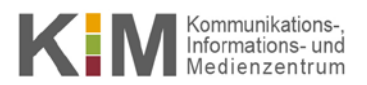

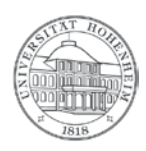

#### <span id="page-3-0"></span>**Manuelles Erfassen**

Über können Sie einen neuen Eintrag in Ihrer Bibliothek anlegen. Ihnen stehen hierzu zahlreiche Dokumenttypen zur Auswahl.

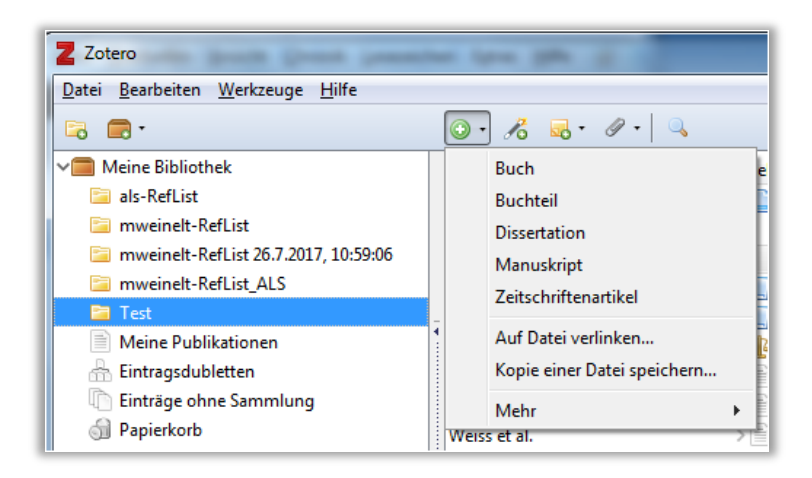

<span id="page-3-1"></span>Je nach Art des Dokuments stehen Ihnen andere Felder zur Verfügung, die Sie nun von Hand ausfüllen müssen.

### **Organisieren**

Je mehr Medien Sie erfasst haben, umso schwieriger wird es, den Überblick zu behalten. Zotero bietet Ihnen daher die folgenden Möglichkeiten an, mit denen Sie Ihre Bibliothek strukturieren können.

#### <span id="page-3-2"></span>**Sammlungen**

Über das Ordner-Symbol **können Sie Sammlungen, also einzelne Ordner anlegen**, in die Sie Ihre erfasste Literatur sortieren. Indem Sie Einträge mit der Maus in eine Sammlung verschieben, können Sie diese in Sammlungen einsortieren.

Um einen Eintrag aus einer Sammlung zu löschen, klicken Sie mit der rechten Maustaste drauf und wählen **Ausgewählten Eintrag entfernen**. Dieser Eintrag wird nur aus der Sammlung, aber nicht vollständig aus Ihrer Bibliothek gelöscht. (**Eintrag in den Papierkorb verschieben…** löscht den Eintrag aus der gesamten Bibliothek bzw. allen Ordnern!)

#### <span id="page-3-3"></span>**Notizen**

In Notizen können Sie sich wichtige Seitenzahlen oder Textpassagen notieren. Über das Notizen-Symbol können Sie sowohl Notizen erstellen, die zu einem bestimmten Eintrag Ihrer Bibliothek gehören als auch Notizen, die eigenständig sind. Nach dem Klick auf das Notiz-Symbol können Sie sich entscheiden, welche Art Sie nutzen möchten.

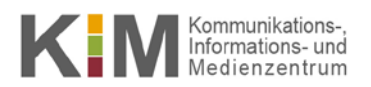

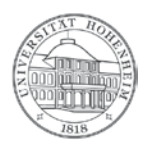

#### <span id="page-4-0"></span>**Verschlagwortung mit Tags**

Schlagworte (Tags) bilden eine weitere Möglichkeit, wie Sie Ihre Bibliothek organisieren können. Teilweise werden auch Schlagworte aus Datenbanken beim Import übernommen.

Um Titel zu verschlagworten, gehen Sie auf den Reiter Tags. Über **Hinzufügen** erstellen Sie ein neues Eingabefeld. Schlagwörter, die bereits verwendet wurden, werden Ihnen bei Eingabe eines Begriffs angeboten.

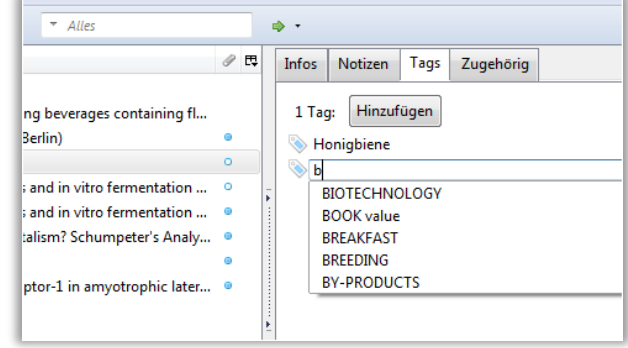

Eine Liste aller Tags Ihrer Bibliothek können Sie sich in der linken Zotero-Spalte anzeigen lassen. Hier können Sie mit Rechtsklick auf einen Tag diesen bearbeiten (Farbe zuweisen, Umbenennen, Löschen):

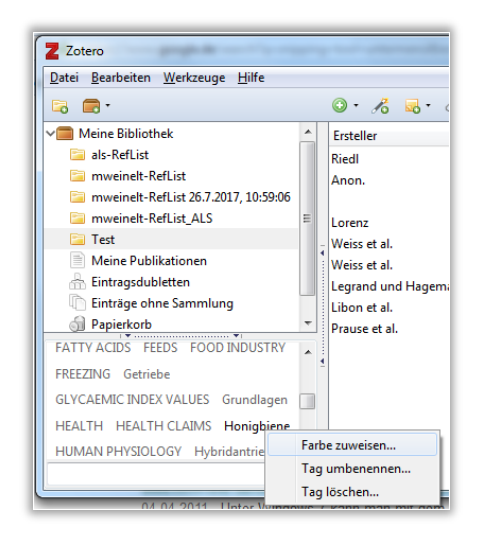

# <span id="page-4-1"></span>Volltexte und weitere Anhänge

Zu allen Einträgen in Ihrer Zotero-Bibliothek können Sie über das Büroklammer-Symbol verschiedene Anhänge hinzufügen. Folgende Möglichkeiten haben Sie:

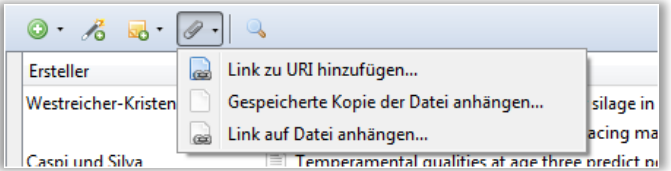

- **Link zu URI hinzufügen** = Es wird nur ein Link (zu einer externen Webseite) gespeichert, dies stellt eine speicherplatzsparende Alternative zum Schnappschuss oder freie Internetressourcen dar.
- **Gespeicherte Kopie der Datei anhängen** = Dies kann z.B. ein PDF sein. Beachten Sie, wenn Sie die Sync-Funktion nutzen, haben Sie nur 300MB freien Speicherplatz für Dateianhänge auf dem Zotero-Server.
- **Link auf Datei anhängen** = Sie können über diese Funktion zu einer lokal gespeicherten Datei verlinken. Sobald Sie die Datei in ein anderes Verzeichnis Ihres Rechners verschieben, müssen Sie diese Verlinkung erneut anlegen. Praktisch:

Sie können ein Basisverzeichnis für verknüpfte Dateianhänge in den Zotero-Einstellungen festlegen: Hier können Sie

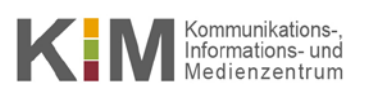

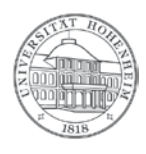

z.B. ein Netzlaufwerk (auch bwsync&share o.a. Cloudspeicher) als Laufwerk eintragen. (Wenn der Laufwerksbuchstabe bei allen Rechnern von denen aus Sie mit Zotero arbeiten gleich ist, haben Sie von all diesen Rechnern direkt Zugriff auf die verlinkten Anhänge/Volltexte!). Dies stellt ebenfalls eine speicherplatzsparende Alternative im Vergleich zu gespeicherten Dateianhängen in Zotero selbst dar!

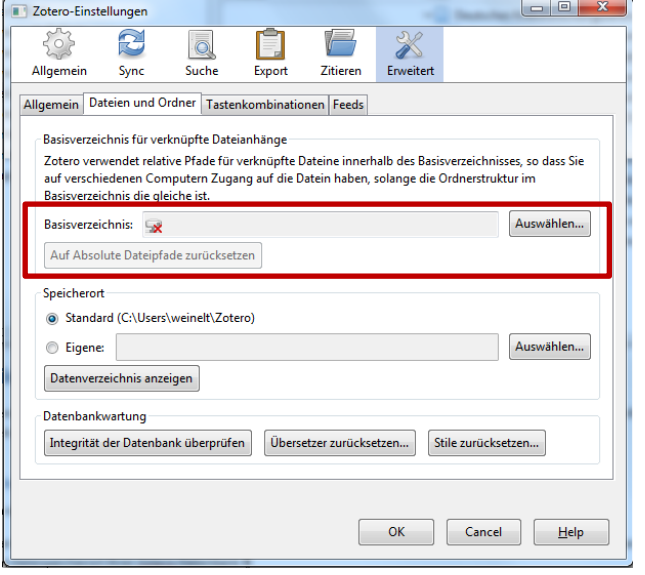

# <span id="page-5-0"></span>Arbeiten im Team

Gruppen ermöglichen es Ihnen, mit Zotero als Team eine gemeinsame Bibliothek zu bearbeiten.

#### <span id="page-5-1"></span>**Erstellen von Gruppen**

Um als Gruppe Zotero zu verwenden, benötigt jedes Gruppenmitglied einen Zotero-Account (siehe Abschnitt "An mehreren Computern arbeiten"). Über **Neue Bibliothek**-Symbol können neue Gruppen angelegt werden.

Es öffnet sich nun eine Webseite, auf der Sie alle weiteren Schritte bearbeiten. Der Gruppenname, den Sie wählen, darf noch nicht vergeben sein. Auf der nachfolgenden Seite können Sie nun Schreibrechte vergeben und Privatsphäre Einstellungen vornehmen.

Über den Reiter **Members Settings** können neue Mitglieder eingeladen werden, denen Sie verschiedene Funktionen (Admin, Member und Remove) zuweisen können.

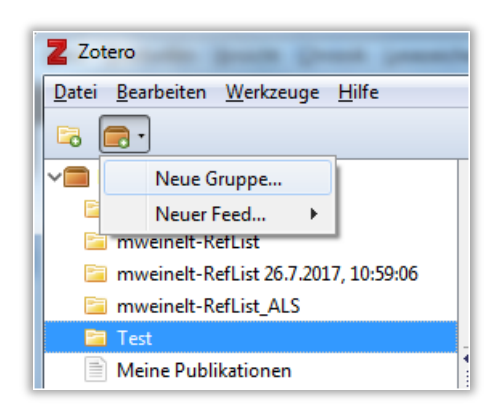

Insgesamt stehen Ihnen drei Arten von Gruppen zur Verfügung, die zum Teil auch öffentlich einsehbar sind. **Private Gruppen (Private Membership)** sind nur für Gruppenmitglieder sichtbar.

**Achtung:** Beim Erstellen von Gruppen ist immer **Öffentlich, offene Mitgliedschaft (Public, Open Membership)** voreingestellt.

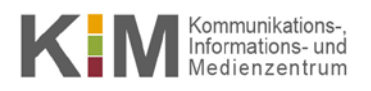

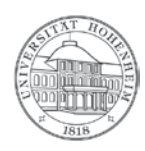

# <span id="page-6-0"></span>An mehreren Computern arbeiten

Über den Reiter **Sync** in den Einstellungen (**Bearbeiten Einstellungen**, bei Mac: Zotero Einstellungen) können Sie sich einen Account bei Zotero erstellen. Dieser Account ermöglicht es Ihnen, eine erstellte Bibliothek (Literatur, Dateien und Notizen) auch mit einem anderen Computer zu synchronisieren. Ihre Daten werden auf den Servern von Zotero abgelegt. Dort stehen Ihnen 300 MB kostenloser Speicherplatz für Dateianhänge zur Verfügung.

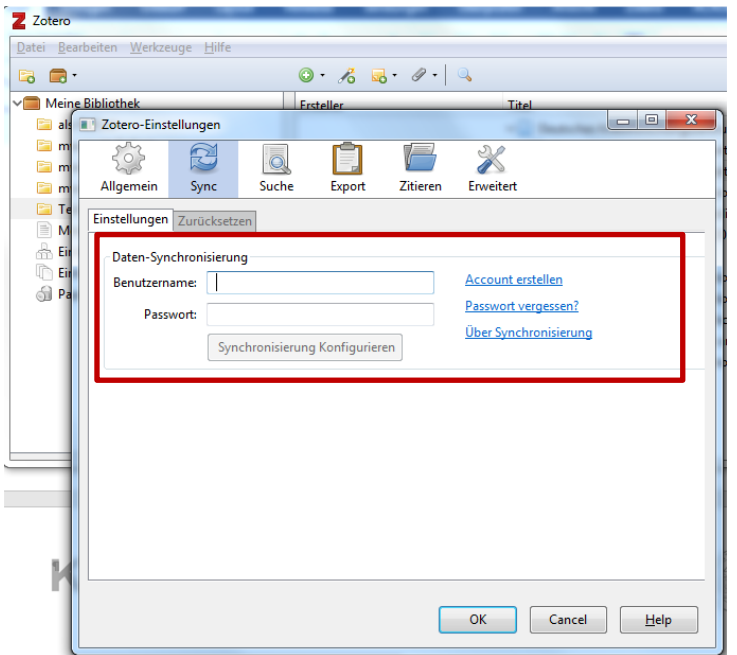

Alternativ können Sie für Zotero auch ein externes Laufwerk (externe Festplatte bzw. USB-Stick) als Dateispeicherort angeben. Stellen Sie Zotero so ein, dass an allen Rechnern, die Sie verwenden, Zotero das entsprechende Datenverzeichnis auf dem Laufwerk verwendet. Wie Sie den Dateispeicherort verändern können, finden Sie unter dem Punkt "Anlegen von Sicherungskopien".

# <span id="page-6-1"></span>Sicherungskopien

Wenn Sie die Sync-Funktion von Zotero nicht verwenden, müssen Sie regelmäßig eine Sicherungskopie Ihrer Zotero-Bibliothek anlegen.

#### <span id="page-6-2"></span>**Anlegen von Sicherungskopien**

Um eine Sicherungskopie zu erstellen, legen Sie eine Kopie des Zotero Ordners an.

Über den Reiter **Erweitert** in den Einstellungen (**Bearbeiten Einstellungen**, bei Mac: Zotero Einstellungen) gelangen Sie zum Dateispeicherort Ihrer Zotero-Datenbank.

Nutzen Sie den Button **Datenverzeichnis anzeigen** um zum voreingestellten Speicherort zu gelangen. Unter **Eigene** können Sie alternativ auch einen eigenen Dateispeicherort festlegen (z.B. auf einem Netzlaufwerk, wenn Sie an mehreren Rechnern arbeiten).

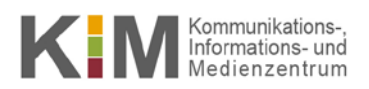

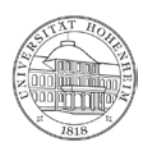

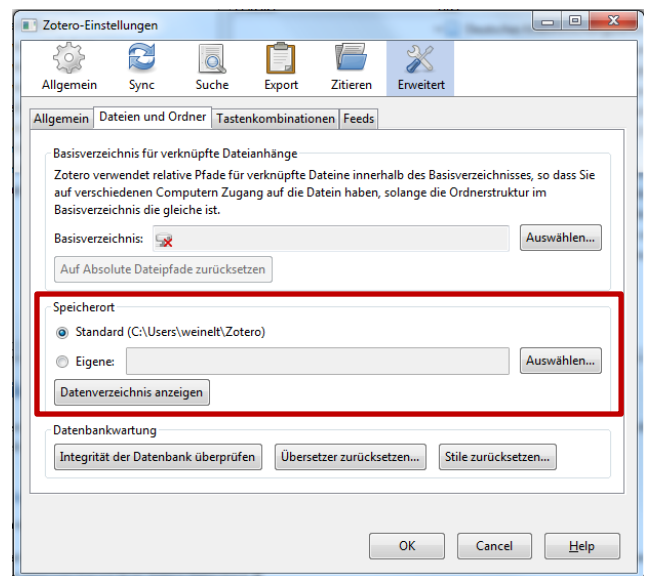

Kopieren Sie nun den gesamten Ordner in einen Cloudspeicher oder auf eine externe Festplatte bzw. einen USB-Stick.

#### <span id="page-7-0"></span>**Öffnen von Sicherungskopien**

Gehen Sie in die Einstellungen und wählen Sie den aktuellen Speicherort Ihrer Sicherungskopie über **Eigene** aus, analog wie beim Anlegen von Sicherungskopien aus. Sobald Sie Firefox neu starten, wird Ihre Bibliothek wieder angezeigt.

# <span id="page-7-1"></span>Fragen und Änderungswünsche?

[kim-literaturverwaltung@uni-hohenheim.de](mailto:kim-literaturverwaltung@uni-hohenheim.de)